ООО НТК «Темас»

# КОМПЛЕКС АППАРАТУРЫ «ТП-ЦЕНТР»

# ПУЛЬТЫ КОНТРОЛЯ И УПРАВЛЕНИЯ ПКУ-2 и ПКУ-4

# ТЕХНИЧЕСКОЕ ОПИСАНИЕ Т21.429.103 ТО

21.12.2020

# ОГЛАВЛЕНИЕ

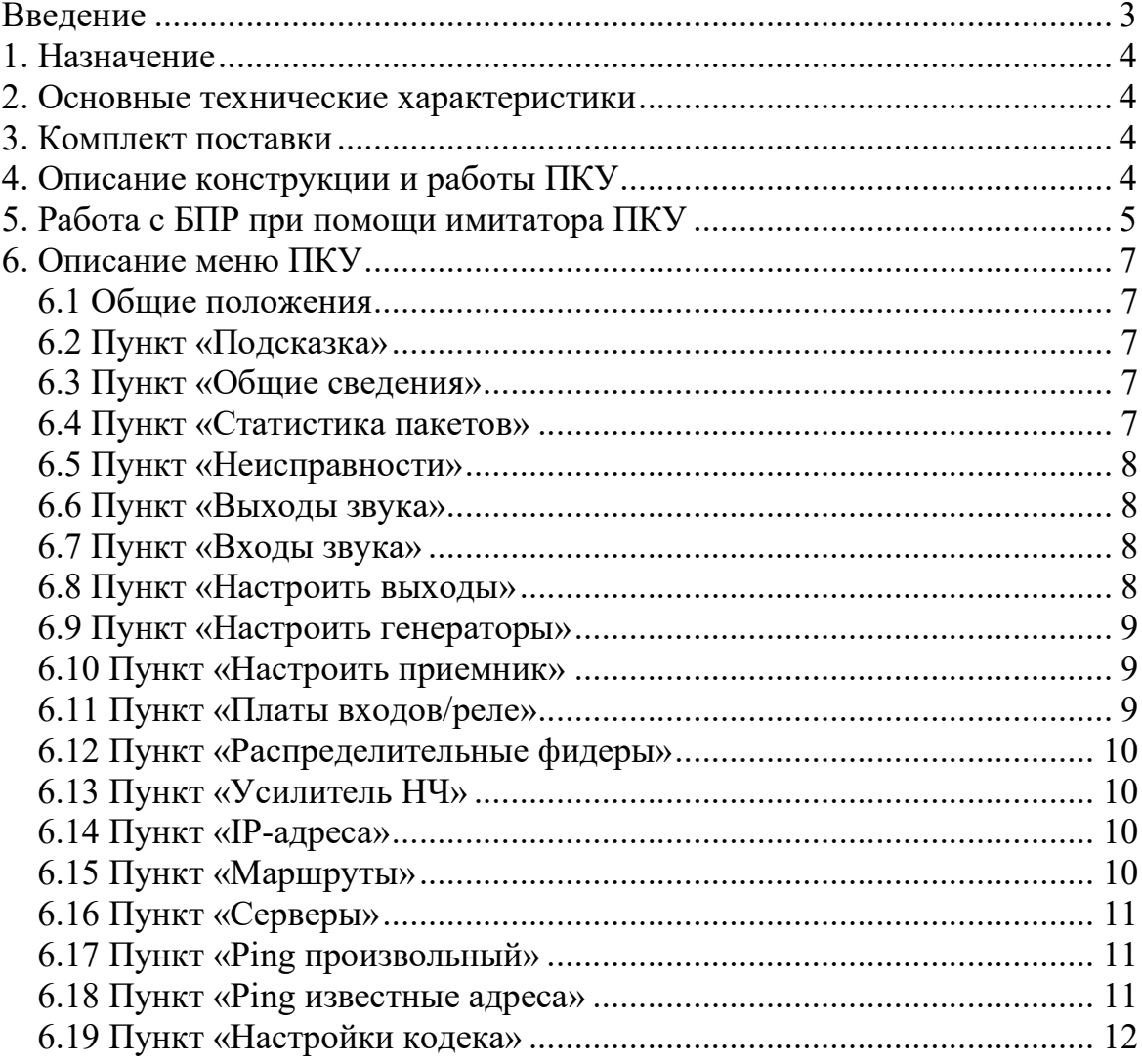

### ВВЕДЕНИЕ

Настоящее техническое описание предназначено для ознакомления лиц, эксплуатирующих аппаратуру "ТП-Центр", с устройством, принципом работы пультов контроля и управления ПКУ-2 и ПКУ-4 (Т21.431.103 и Т21.431.106), входящих в состав этой аппаратуры, а так же программы эмулятора ПКУ для ПК под управлением ОС Windows.

В документе приняты следующие сокращения:

БКВВ – блок коммутации и ввода/вывода аппаратуры «ТП-Центр»

БКТП – блок контроля трансформаторной подстанции «ТП-Центр»

БПР – блок перехвата радиоузлов

ГО и ЧС – гражданская оборона и чрезвычайные ситуации

ОС – операционная система

ОУС – опорно-усилительная станция сети проводного вещания

ПВ – проводное вещание

ПК – персональный компьютер

ТП – трансформаторная подстанция сети проводного вещания

ЦСПВ – центральная станция проводного вещания

# 1. НАЗНАЧЕНИЕ

Пульты контроля и управления (далее ПКУ) предназначены для:

- изменения сетевых настроек блока БПР;
- изменения настроек ПО блока БПР;
- управления подачей программ на выходы блока БПР;
- слежения за уровнями сигнала на входах/выходах блока БПР.

# 2. ОСНОВНЫЕ ТЕХНИЧЕСКИЕ ХАРАКТЕРИСТИКИ

- Конструктивное исполнение ПКУ-2 пластмассовый носимый корпус
- Конструктивное исполнение ПКУ-4 модуль в несущую рейку 19" 2U аппаратуры «ТП-Центр»
- Интерфейс канала передачи данных: RS-485
- Электропитание: 5В от блока БПР
- Потребляемая мощность, Вт, не более: 1
- Климатическое исполнение: УХЛ-4.2 по ГОСТ 15150-69

# 3. КОМПЛЕКТ ПОСТАВКИ

В комплект поставки ПКУ-2 входит: Модуль ПКУ-2 – 1шт. В комплект поставки ПКУ-4 входит: Модуль ПКУ-4 – 1шт. Кабель для подключения к блоку БПР – 1 шт.

# 4. ОПИСАНИЕ КОНСТРУКЦИИ И РАБОТЫ ПКУ

Внешний вид пульта ПКУ-2 представлен на рисунке 1.

Модуль выполнен в пластиковом корпусе размером 189x104.5x59, кабель для подключения к блоку БПР встроен в модуль и является несъемным.

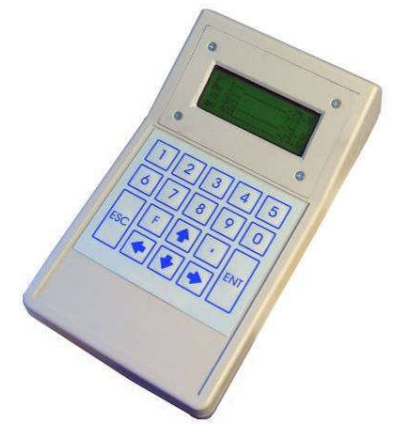

Рисунок 1 – Переносной пульт управления

Внешний вид модуля ПКУ-4, установленного в блок БПР-1 представлен на рисунке 2.

Модуль ПКУ-4 выполнен в металлическом корпусе для установки несущую рейку аппаратуры «ТП-Центр». Кабель подключения к блоку БПР поставляется в комплекте с модулем и подключается к модулю ПКУ-4 и модулю К-7 или блоку БПР с помощью разъемов.

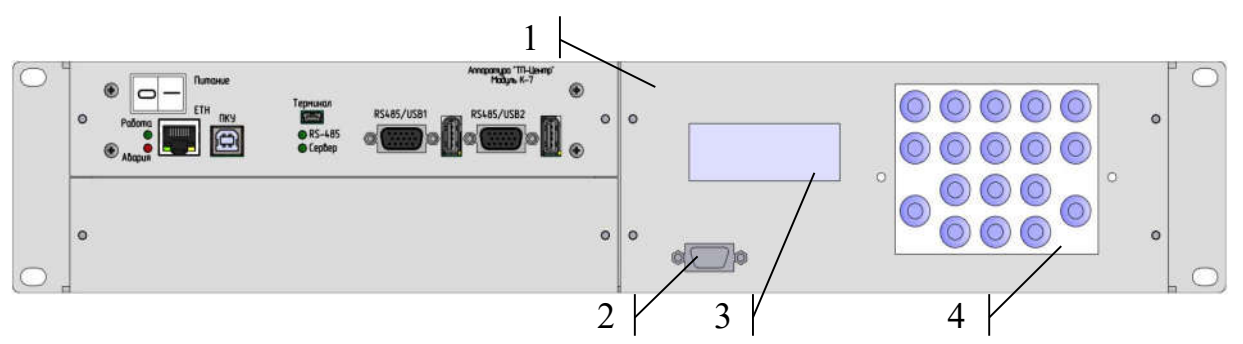

Рисунок 2 – БПР1-М с установленным модулем ПКУ-4

- 1 модуль ПКУ-4
- 2 разъем модуля ПКУ-4 для подключения кабеля к блоку БПР
- $3 \text{K} \text{K}$
- 4 клавиатура

Работа модулей ПКУ-2 и ПКУ-4 при подключении их блокам БПР одинакова. Наличие тех или иных пунктов меню зависит от версии программного обеспечения блока БПР.

При включении модуля ПКУ к блоку БПР на ЖКИ отображается версия прошивки модуля ПКУ; строка «Wait RS485 Connect», означающая ожидание установления связи с блоком БПР. После установления связи (1-2 секунды) на ЖКИ кратковременно отображается «OK», после чего он переходит в режим отображения по-умолчанию, зависящий от функций блока БПР.

# 5. РАБОТА С БПР ПРИ ПОМОЩИ ИМИТАТОРА ПКУ

Настройку параметров блока и контроль его работы можно осуществить с применением кабеля-имитатора ПКУ. С его помощью настройка параметров производится с ноутбука или ПК.

Имитатор представляет собой кабель, включающийся в USB-порт компьютера или ноутбука и в разъем ПКУ блока БПР.

При подключении имитатора блок БПР и компьютер или ноутбук должны иметь общее заземление (включены в розетку с общим заземлением).

При первом включении имитатора к компьютеру потребуется установить драйверы, которые находятся на диске с АРМ «Тискада». При установке драйверов имитатор должен быть отключен от блока БПР.

Работа имитатора осуществляется через программу эмулятора пульта ПКУ PKU IMIT, которая отображает меню ПКУ. Программа находится на диске с АРМ «Тискада». Для сохранения настроек программы необходимо скопировать ее на локальный диск компьютера.

При первом запуске программы потребуется указать номер COM-порта, который был присвоен системой имитатору при установке драйверов. Номер порта можно узнать в диспетчере устройств Windows.

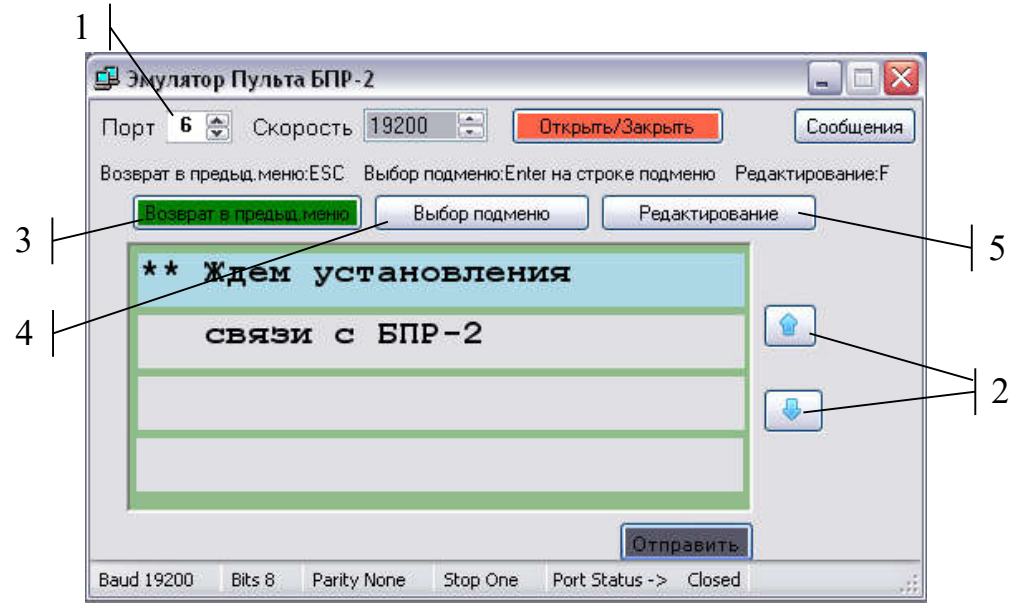

Рисунок 3 – Программа имитатора ПКУ

- 1 номер COM-порта
- 2 кнопки перемещения по меню
- 3 кнопка возврата в предыдущее меню
- 4 кнопка входа в подменю
- 5 кнопка входа режим редактирования

Перемещение по меню осуществляется кнопками в интерфейсе программы или кнопками вверх и вниз на клавиатуре.

Для входа в подменю используется кнопка «Вход в подменю» в интерфейсе программы или клавиша Enter на клавиатуре.

Возврат в предыдущее меню осуществляется кнопкой «Назад» в интерфейсе программы или клавишей ESC клавиатуры.

Для входа в режим редактирования используется кнопка «Редактирование» в интерфейсе программы или клавиша F клавиатуры.

Ввод значений в режиме редактирования осуществляется с цифровых кнопок основной клавиатуры.

### 6. ОПИСАНИЕ МЕНЮ ПКУ

## 6.1 ОБЩИЕ ПОЛОЖЕНИЯ

Для выхода в основное меню БПР нажмите кнопку «ESC» на клавиатуре ПКУ.

Меню БПР1-М является трехуровневым. Для перемещения по меню используются кнопки ↓ и ↑ клавиатуры блока. В пунктах меню, позволяющих производить редактирование данных, для перехода в режим редактирования данных используется кнопка «F», она же означает стирание символа или ввода пробела в режиме редактирования, для подтверждения введенных данных – «ENT», для отказа от редактирования – «ESC». Переход в предыдущий уровень меню осуществляется кнопкой «ESC».

### 6.2 ПУНКТ «ПОДСКАЗКА»

Данный пункт содержит подсказку по основным функциям кнопок «ESC», «ENT», «F», а так же информацию для связи с разработчиками. Прокрутка экрана осуществляется кнопками ↓ и ↑.

# 6.3 ПУНКТ «ОБЩИЕ СВЕДЕНИЯ»

Пункт содержит информацию о работе блока: режим работы (ОУС/ЦСПВ), состояние блока (норма/авария), версия ПО блока, битрейт и качество передаваемого звукового потока.

# 6.4 ПУНКТ «СТАТИСТИКА ПАКЕТОВ»

В этом пункте отображается сетевая статистика по каждому из принимаемых звуковых потоков.

При входе в пункт меню отображается подсказка о значении каждого параметра статистики: 1-я цифра – битрейт потока, 2-я цифра – количество принятых пакетов; 3-я цифра – количество потерянных пакетов.

При нажатии любой кнопки кроме «F» либо автоматически через 10 секунд подсказка закрывается и открывается статистика первых четырех принимаемых потоков. Каждому потоку соответствует одна строка. В начале строки одним символом указано состояние приема:

- – поток не принимается (ошибка приема, либо не потоковый источник)

+ – поток принимается

? – неисправность звуковой платы блока БПР

Далее в строке указан источник, назначенный на этот выход: канал, станция, генератор, вход либо отключено.

После источника выхода в строке указаны три числа: битрейт потока, количество принятых пакетов, количество потерянных пакетов.

Статистика обновляется раз в 4 секунды.

## 6.5 ПУНКТ «НЕИСПРАВНОСТИ»

В этом пункте отображаются все неисправности, выявленные в работе блока БПР и подключенного к нему оборудования.

## 6.6 ПУНКТ «ВЫХОДЫ ЗВУКА»

В данном пункте отображаются уровни выходных сигналов блока БПР. Уровни выводятся на линейной шкале, их значение в дБ указывается справа. Слева от шкал указан источник сигнала:

Рх – на выход подключена программа вещания (х – цифра от 1 до 8),

Гх – на выход подключен генератор (х – цифра 1 или 2),

Фх – на выход выдается фонограмма (х – цифра от 1 до 8),

Сх – на выход подается потоковая станция (х – цифра от 1 до 4),

Iх – на выход подается сигнал с аналогового входа (х – цифра от 1 до 8).

В случае неисправности звуковой карты в соответствующей выходу этой звуковой карты строке отсутствует шкала и вместо уровня отображается «???».

# 6.7 ПУНКТ «ВХОДЫ ЗВУКА»

В данном пункте отображаются уровни входных сигналов блока БПР. Уровни выводятся на линейной шкале, их значение в дБ указывается справа. Для ЦСПВ слева от шкалы импульсметра указывается источник, поданный на вход. Обозначения идентичны пункту «Выходы звука».

В случае неисправности звуковой карты в соответствующей выходу этой звуковой карты строке отсутствует шкала и вместо уровня отображается «???».

### 6.8 ПУНКТ «НАСТРОИТЬ ВЫХОДЫ»

В данном пункте производится управление подачей программ на выходы блока БПР. Для подачи определенного сигнала (канал вещания, генератор, аналоговый вход или интернет-радиостанция) нужно в строке, соответствующей выходу, поставить номер источника сигнала:

1-8 – каналы вещания от ЦСПВ

9-10 – внутренние генераторы

- 11-18 аналоговые входы
- 19-22 потоковые интернет-радиостанции

23-28 – фонограммы из памяти блока.

Связь номеров и источников сигнала может быть разной для разных версий ПО блоков БПР. Для правильного соответствия используйте встроенную в пункт меню подсказку, доступную по нажатию «1» на клавиатуре ПКУ до начала редактирования.

Для редактирования подачи источников вещания нужно нажать F, после редактирования, для применения изменений – ENT.

## 6.9 ПУНКТ «НАСТРОИТЬ ГЕНЕРАТОРЫ»

В данном пункте можно отредактировать параметры внутренних синусоидальных генераторов блока, сигнал с которых можно подавать на выходы блока БПР.

Для каждого из двух генераторов доступны два редактируемых параметра: частота в герцах и уровень сигнала в процентах от максимального.

Для редактирования параметров генераторов нужно нажать F, после редактирования, для применения изменений – ENT.

### 6.10 ПУНКТ «НАСТРОИТЬ ПРИЕМНИК»

В данном пункте отображается состояние модулей FM-приемников, подключенных к блоку БПР или встроенных в него. Так же в этом пункте можно настроить частоты приема для них.

После входа в пункт меню необходимо выбрать, какой из приемников необходимо просмотреть или отредактировать, и нажать ENT. Откроется экран отображения параметров приемника.

В первой строке первый символ показывает состояние приемника на шине RS-485: «+» – есть связь с приемником, «-» – нет связи с приемником. Далее отображается частота, на которую настроен приемник, ниже уровень выходного сигнала от 1 до15.

В третьей строке отображается уровень ВЧ сигнала на входе приемника.

В четвертой строке характеристика качества приема сигнала плохой/хороший.

Для редактирования доступны частота настройки приемника и уровень выходного сигнала. Чтобы приступить к редактированию нажмите F и измените требуемые значения. Для сохранения внесенных изменений нажмите ENT.

### 6.11 ПУНКТ «ПЛАТЫ ВХОДОВ/РЕЛЕ»

В данном пункте отображается состояние описанных в конфигурации блока БПР плат реле и дискретных входов. В каждой строке отображается состояние одной платы в формате: название платы, состояние соединения, адрес на шине RS-485.

Состояние соединения имеет два возможных состояния: «+» – если есть связь с платой по шине RS-485; «-» – если с платой нет связи по шине RS-485.

Пункт не содержит редактируемых настроек.

## 6.12 ПУНКТ «РАСПРЕДЕЛИТЕЛЬНЫЕ ФИДЕРЫ»

Пункт отображается для блока БПР1-М, если к блоку БПР-1М подключен блок БКТП-12Ц или модуль ОСО-4.

Пункт отображается для блока БПР2-КИУ и блока БПР2-BFх, если блок является узлом проводного вещания однозвенной сети.

В данном пункте отображаются параметры фидеров (абонентских линий): сопротивление изоляции (R), сопротивление фидера по трем программам вещания (Z), напряжение программ вещания на фидере (U). Для просмотра данных по каждому фидеру используются кнопки «->» и «<-».

Наличие тех или иных параметров фидеров (абонентских линий) зависит от аппаратной конфигурации блока БПР.

Пункт не содержит редактируемых настроек.

### 6.13 ПУНКТ «УСИЛИТЕЛЬ НЧ»

Пункт отображается для блоков БПР, если блок работает в составе узла проводного вещания или оповещения содержащего усилитель 1-й программы вещания, с выхода которого заведен обратный акустический контроль на аналоговые входы блока БПР.

В этом пункте отображается состояние подключенного к блоку или встроенного в блок БПР усилителя низкой частоты. В системе отображения приняты следующие обозначения:

Z – сопротивление нагрузки, подключенной к УНЧ;

W – мощность, потребляемая нагрузкой УНЧ;

U – выходное напряжение УНЧ;

I – выходной ток УНЧ;

В нижней строке показан импульсметр аналогового выхода блока, подключенного к входу УНЧ.

Пункт не содержит редактируемых настроек.

### 6.14 ПУНКТ «IP-АДРЕСА»

В данном пункте отображаются IP-адрес, маска подсети и IP-адрес шлюза Ethernet-интерфейса блока БПР.

Пункт не содержит редактируемых настроек. Для редактирования настроек Ethernet-интерфейса следует использовать пункт «Настройки кодека».

# 6.15 ПУНКТ «МАРШРУТЫ»

Экран данного пункта можно условно разделить на 3 зоны. В первой отображается тип отображаемой информации: N – сеть, G – шлюз. Во второй – IP-адрес. В третьей – порт БПР: eth0.

Первая строка отображает информацию о текущей рабочей сети. Например, строка вида «N 192.168.0.0 0Eth» означает, что текущая рабочая сеть 192.168.0.0 доступна по интерфейсу eth0.

Вторая строка отображает информацию о текущем шлюзе. Например, строка вида «G 192.168.0.161 0Eth» означает, что текущий шлюз 192.168.0.161 доступен по интерфейсу eth0.

# 6.16 ПУНКТ «СЕРВЕРЫ»

В данном пункте отображаются IP-адреса связных серверов, используемых блоком и состояние подключения к ним. Связные серверы необходимы для обмена данными между оборудованием объектов ПВ и подключения операторов АРМ.

В каждой строке отображается состояние соединения и адрес одного связного сервера.

Состояние соединения может иметь два значения: Conn – есть подключение к серверу, ??? – нет подключения к серверу.

## 6.17 ПУНКТ «PING ПРОИЗВОЛЬНЫЙ»

Данный пункт позволяет производить ping произвольный IP-адресов.

Для запуска ping нужно нажать кнопку F, ввести в верхней строке после фразы «Addr=» нужный IP-адрес и нажать Ent. Через некоторое время во второй строке будет отображен результат выполнения 5 попыток ping'а. Если были удачные попытки, то строка будет начинаться с «+», затем будет указано количество удачных попыток и IP-адрес назначения. Если удачных попыток не было, то строка будет начинаться с «-0», а затем будет указан IP-адрес назначения.

# 6.18 ПУНКТ «PING ИЗВЕСТНЫЕ АДРЕСА»

Данный пункт позволяет производить ping IP-адресов из настроек блока БПР.

По входу в пункт будет предложено нажать Ent. После однократного нажатия Ent, будет произведен ping шлюза Ethernet-интерфейса и выдан результат операции, после следующего нажатия Ent будет производен ping связного сервера №1, после следующего нажатия Ent – связного сервера №2, после следующего нажатия Ent – связного сервера №3, после следующего нажатия Ent – связного сервера №4.

Если были удачные попытки ping, то строка результат будет начинаться с +, затем будет указано количество удачных попыток и IP-адрес назначения. Если удачных попыток не было, то строка будет начинаться с «-0», а затем будет указан IP-адрес назначения.

# 6.19 ПУНКТ «НАСТРОЙКИ КОДЕКА»

Данный пункт позволяет производить основные настройки БПР. Поскольку настройки, производимые в этом пункте, влияют на работу блока, убедитесь в правильности вводимых данных.

6.19.1 Пункт «Изменить имя».

Позволяет изменить имя объекта в АРМ «Тискада» и его тип – приемный/передающий (РТУ(ОУС)/ЦСПВ). Если требуется сделать БПР передающим (ЦСПВ), то необходимо обнулить номер в строке «приемный» и установить номер в строке «передающий». При создании приемного блока (ОУС, РТУ) номер в строке «передающий» устанавливается равным 0, а в строке «приемный» - указывается необходимый номер. В обоих случаях номер должен быть уникальным для соответствующей группы объектов, подключающихся к связному серверу.

Для редактирования нажмите F, откорректируйте значения, затем нажмите Ent для принятия изменений. Для применения настроек требуется перезапуск блока.

6.19.2 Пункт «Настроить серверы»

Данный подпункт позволяет настроить IP-адреса связных серверов. Для редактирования с ПКУ доступны адреса первых трех связных серверов, к которым подключается БПР.

Для редактирования нажмите F, откорректируйте значения IP-адресов серверов, затем нажмите Ent для принятия изменений. Для применения настроек требуется перезапуск блока.

### 6.19.3 Пункт «Настроить IP eth0»

Этот подпункт позволяет произвести настройку IP-адреса, маски подсети, IPадреса шлюза Ethernet-интерфейса блока БПР.

В начале каждой строки указан тип отображаемого параметра, IP-адреса вводятся после знака равенства.

Если предполагается получение этих настроек от DHCP-сервера, следует указать IP адрес eth0 равным 0.0.0.0, остальные параметры при этом можно не редактировать, они будут изменены автоматически.

Для редактирования нажмите F, откорректируйте значения, затем нажмите Ent для принятия изменений. Для применения настроек требуется перезапуск блока.

### 6.19.4 Пункт «Настроить Мультикаст»

В данном пункте можно отредактировать начальную группу мультикаст вещания в формате «ТП-Центр». Значение по-умолчанию 224.22.41.16.

Для приема мультикаст вещания в формате «ТП-Центр» начальная группа должна совпадать с указанной на вещательном сервере, от которого планируется принимать вещание.

Для редактирования нажмите F, откорректируйте значения, затем нажмите Ent для принятия изменений. Для применения настроек требуется перезапуск блока.

6.19.5 Пункт «Настроить Юникаст»

В данном пункте указываются до 3-х адресов вещательных серверов «ТП-Центр» для запроса от них вещания в формате юникаст.

В начале строки указан порядковый номер сервера, его IP-адрес указывается после двоеточия.

Указание здесь адресов вещательных серверов может потребоваться, если по какой-либо причине по сети передачи данных не проходит вещание в формате мультикаст.

Если вещание в формате мультикаст «ТП-Центр» проходит корректно, поля здесь следует оставить пустыми.

Для редактирования нажмите F, откорректируйте значения, затем нажмите Ent для принятия изменений. Для применения настроек требуется перезапуск блока.

6.19.6 Пункт «Настроить DNS»

В данном пункте указывается адрес DNS-сервера, который будет использоваться блоком БПР.

В начале строки указывается порядковый номер DNS-сервера, его адрес вводится после двоеточия.

Указание адреса DNS-сервера требуется, если планируется прием вещания от потоковых интернет-радиостанций.

Для редактирования нажмите F, откорректируйте значения, затем нажмите Ent для принятия изменений. Для применения настроек требуется перезапуск блока.

6.19.7 Пункт «Настроить часы»

Пункт позволяет произвести корректировку текущего времени блока.

Данные вводятся во вторую и третью строку в формате «Год:ДД.ММ.ГГГГ» и «Час:ЧЧ:ММ:СС», где ДД – день месяца, ММ – номер месяца, ГГГГ – год, ЧЧ – часы, ММ – минуты, СС – секунды.

Для редактирования нажмите F, откорректируйте значения, затем нажмите Ent для принятия изменений. Настройка применяется немедленно.

6.19.8 Пункт «Клонировать»

Пункт имеет значение только для блоков БПР1-М выпуска до 2021 года.

Данный пункт используется для копирования системы на резервный USB диск и восстановления системы с резервного USB диска. Направление клонирования определяется автоматически, в зависимости от того, с какого диска в данный момент запущена система.

# 6.19.9 Пункт «Перезапустить»

Позволяет безопасно перезапустить блок, без риска повредить файловую систему.

Для перезапуска блока после входа в данный пункт нажмите 1.